# PORTAL EDUS.SI 2016

Anketa

#### **V ponedeljek, 18.1.2016, je zaživel nov, uporabnikom prijaznejši portal edus.si.**

 $M = 5.9736 \times 1024$  Kg

### **PREDSTAVLJAMO VAM OSNOVNA NAVODILA ZA UPORABO PORTALA**

 $5cm$ 

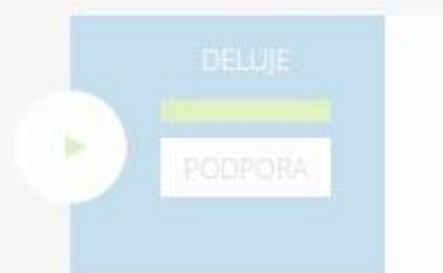

DECEMBER 2015 **INE** SO.

#### 1. PRIJAVA V PORTAL

V portal se prijavite preko gumba PRIJAVA, ki je v desnem zgodnjem kotu strani.

Za prijavo potrebujete digitalno potrdilo SIGEN -CA. Več o tem si lahko preberete na strani, do katere dostopate z gumbom DIGITALNA POTRDILA.

V kolikor nimate pravic za prijavo, lahko oddate PROŠNJO ZA DODELITEV PRAVIC preko gumba, ki se nahaja sredi strani.

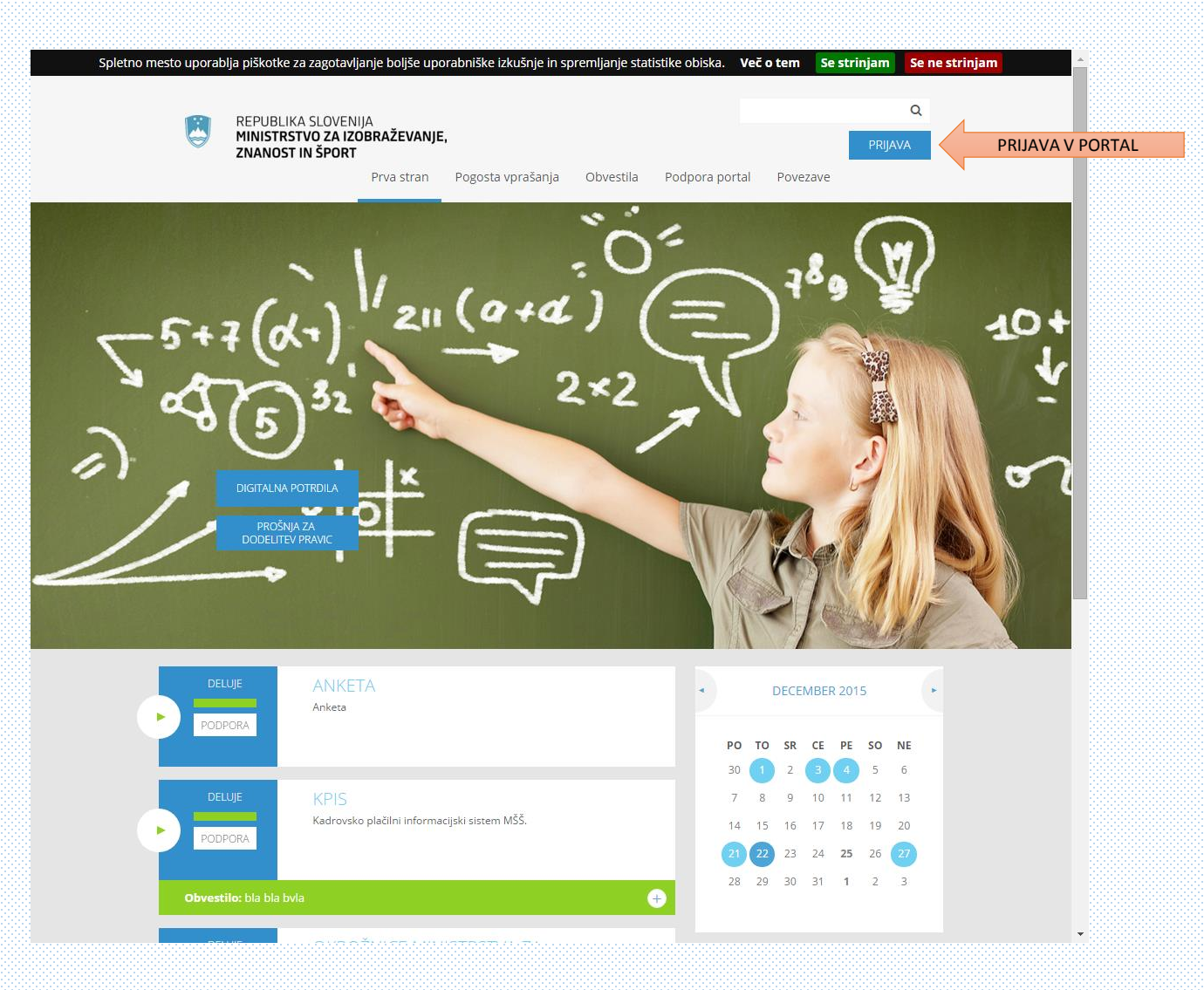

#### 2. "PREDALČEK" APLIKACIJE

Po prijavi na prvi strani boste videli vse aplikacije, do katerih lahko dostopate.

Vsaka aplikacija bo imela svoj "predalček", kjer boste na enem mestu dostopali do podpore, do aplikacije in do pomembnih obvestil.

Aplikacijo zaženete s klikom na ime aplikacije ali z gumbom za zagon aplikacije na levi strani predalčka aplikacije.

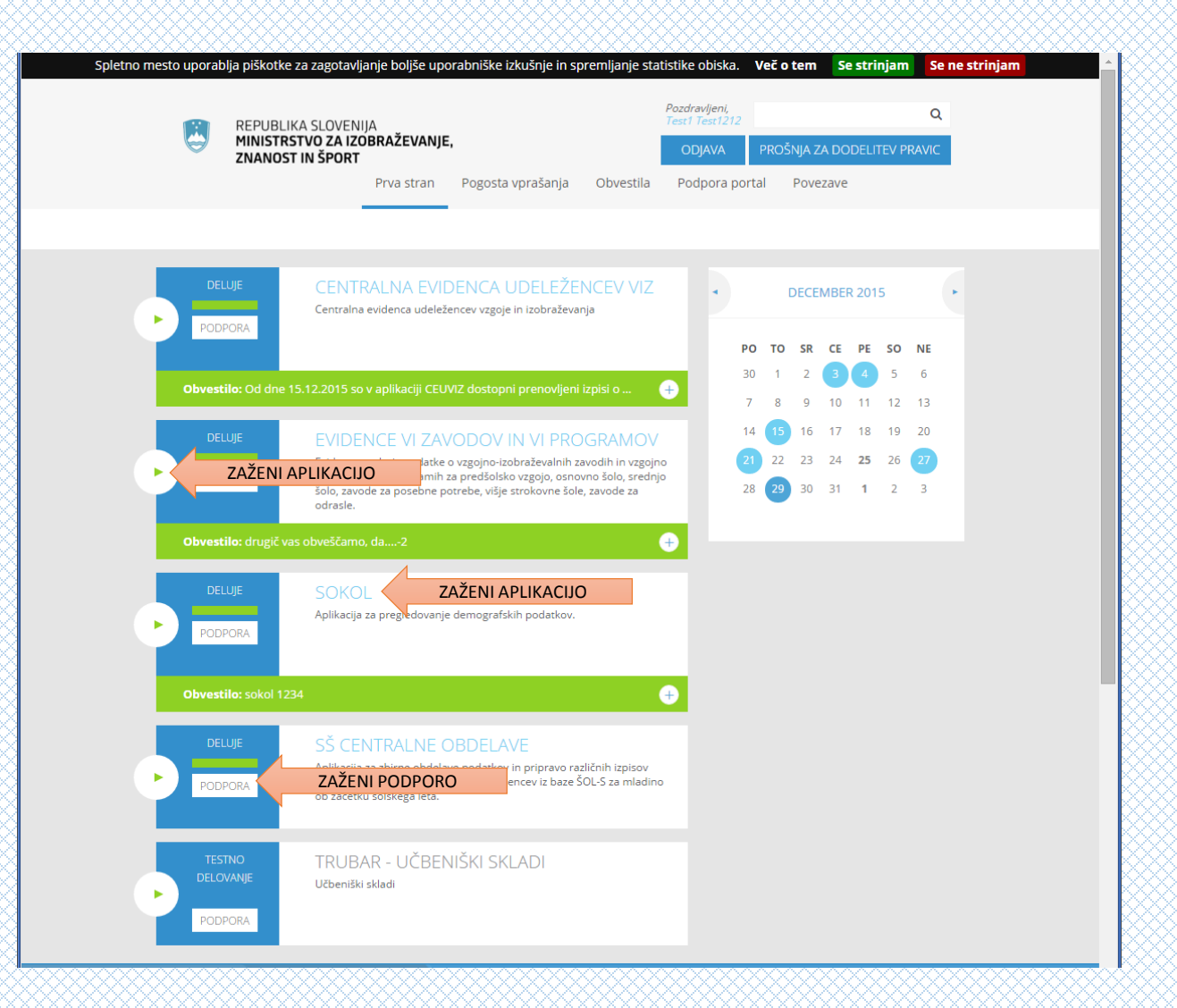

#### 3. OBVESTILA

O pomembnih dogodkih na aplikacijah boste opozorjeni preko obvestil. Ta bodo dostopna:

- pod predalčkom posamezne aplikacije,
- na koledarju,
- na posameznih straneh aplikacij,
- na strani obvestila.

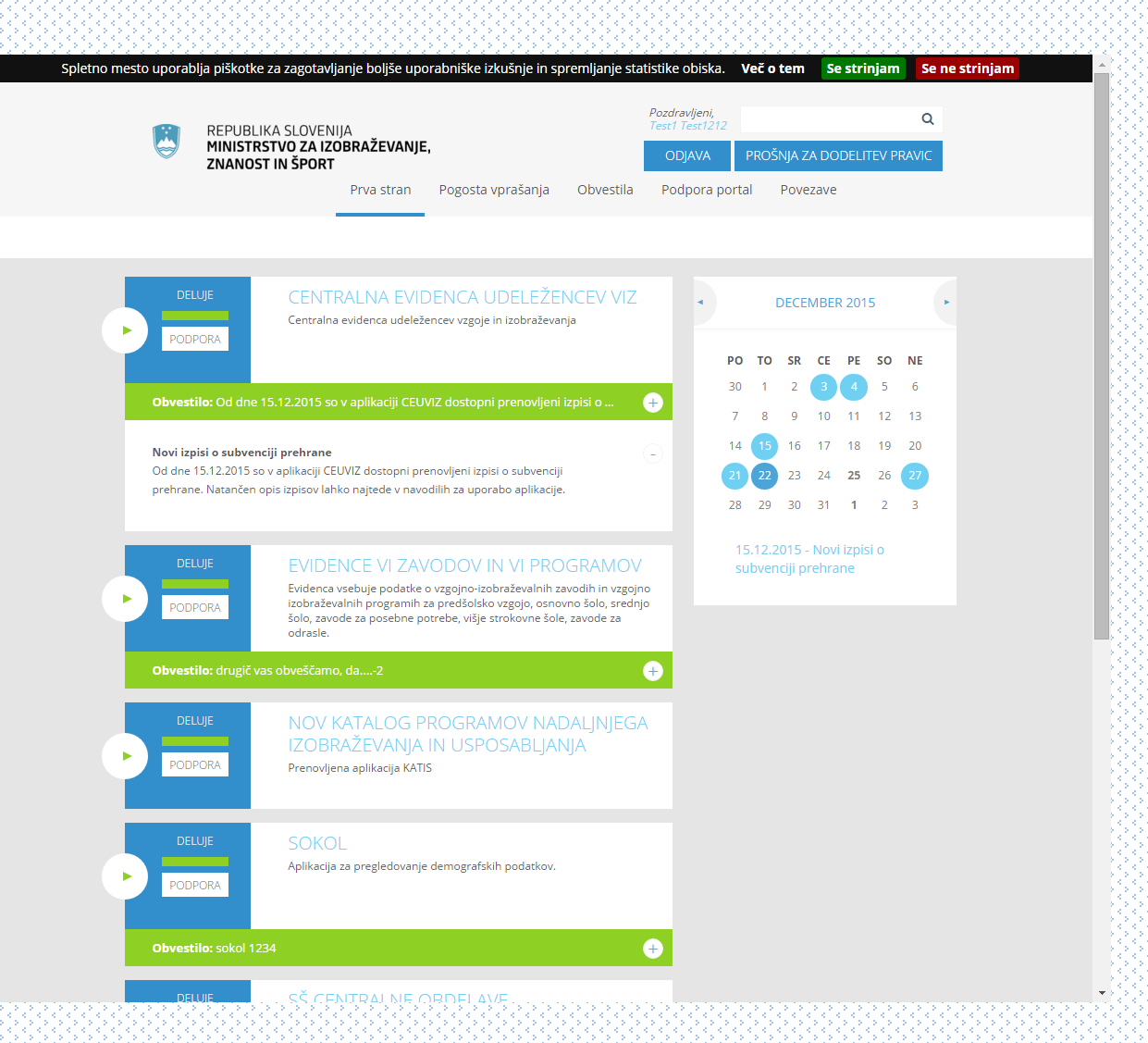

#### 4. PODPORA IN NAVODILA ZA APLIKACIJE

Preko podpore za posamezno aplikacijo boste dostopali do posebne strani, kjer bodo vse informacije o uporabi aplikacije.

Svoja vprašanja ali težave boste enostavno sporočili preko obrazca za podporo.

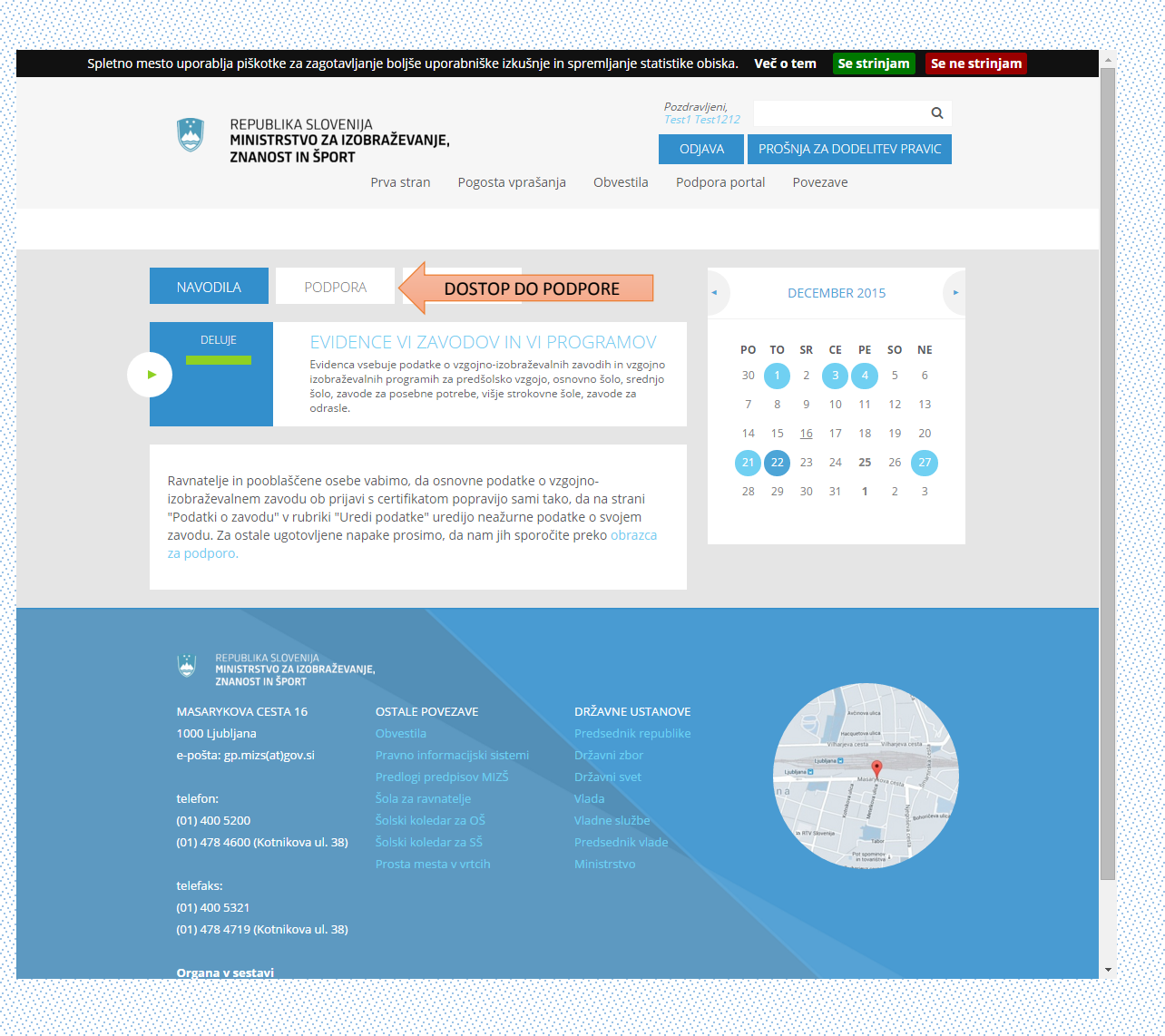

#### 5. POGOSTA VPRAŠANJA

Odgovore na vprašanja glede uporabe portala boste našli na posebni strani Pogosta vprašanja.

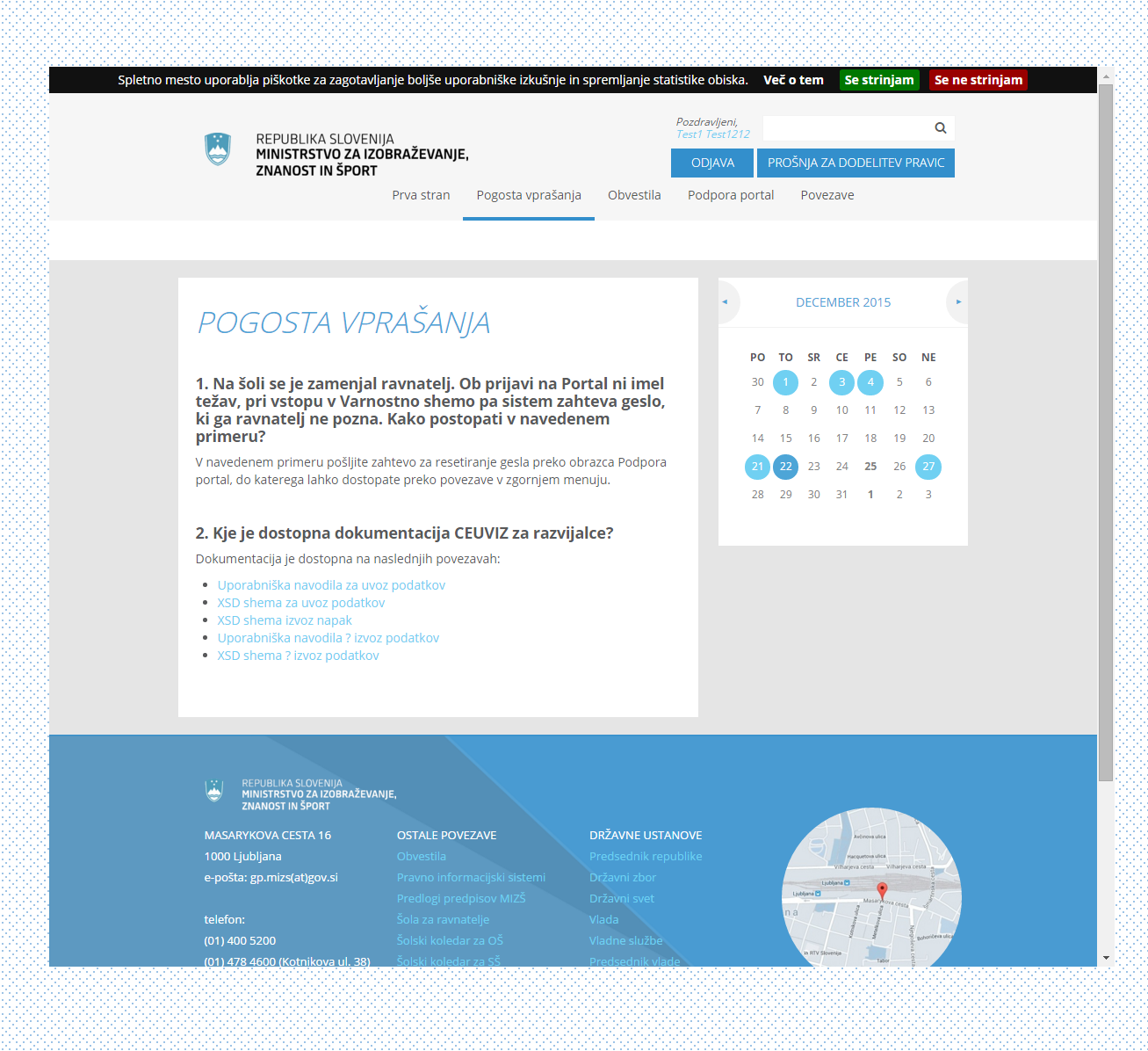

#### 6. POVEZAVE DO DOKUMENTACIJE

Povezave do dokumentacije, ki se nanaša na zavarovanja, financiranje ter finančne in kadrovske načrte boste našli med povezavami.

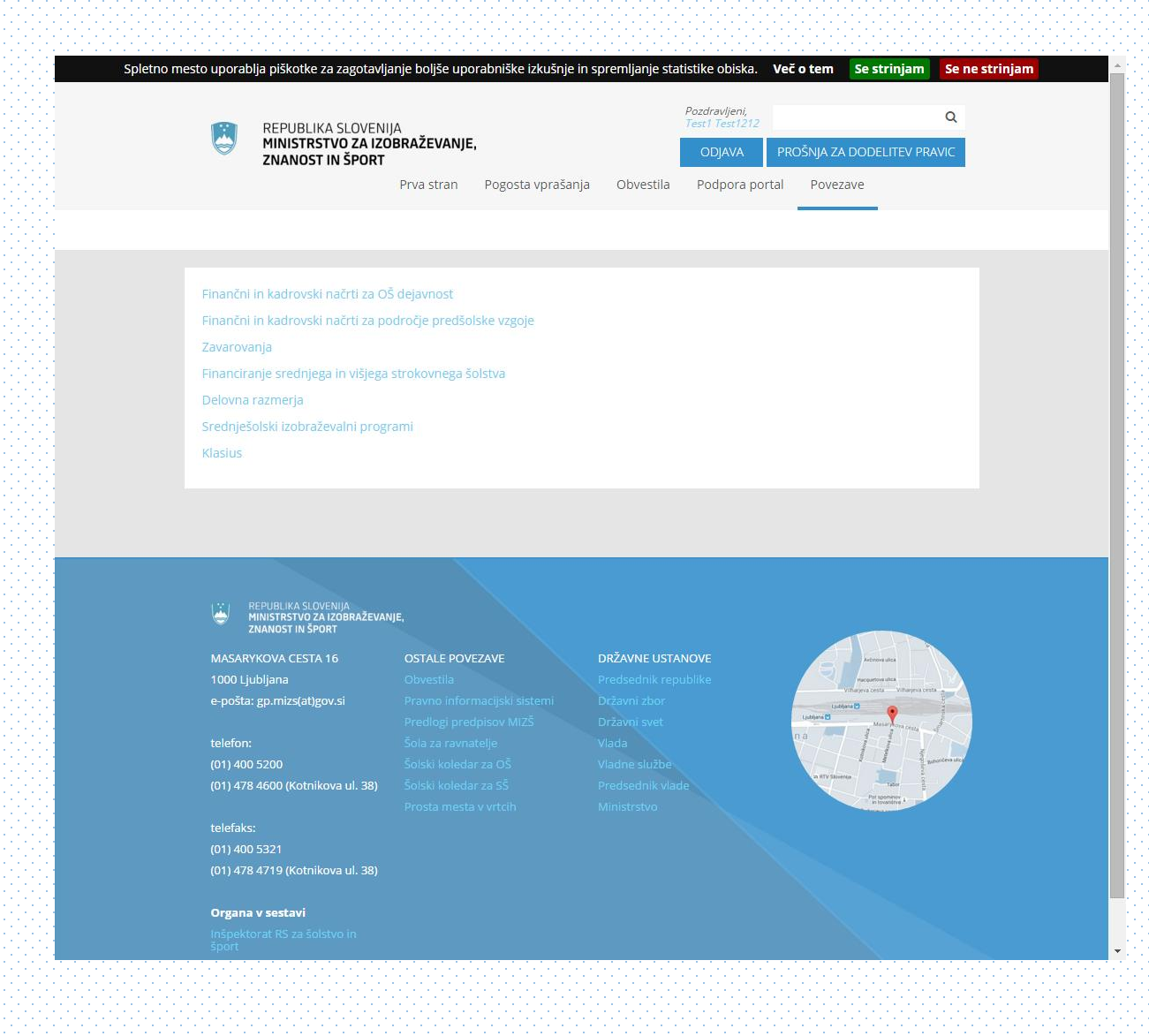

## ZA KONEC

Ob prenovi vam želimo, da bo vaše delo na prenovljenem portalu lažje in učinkovitejše. Zato se bomo še naprej trudili.

Ekipa portala MIZŠ

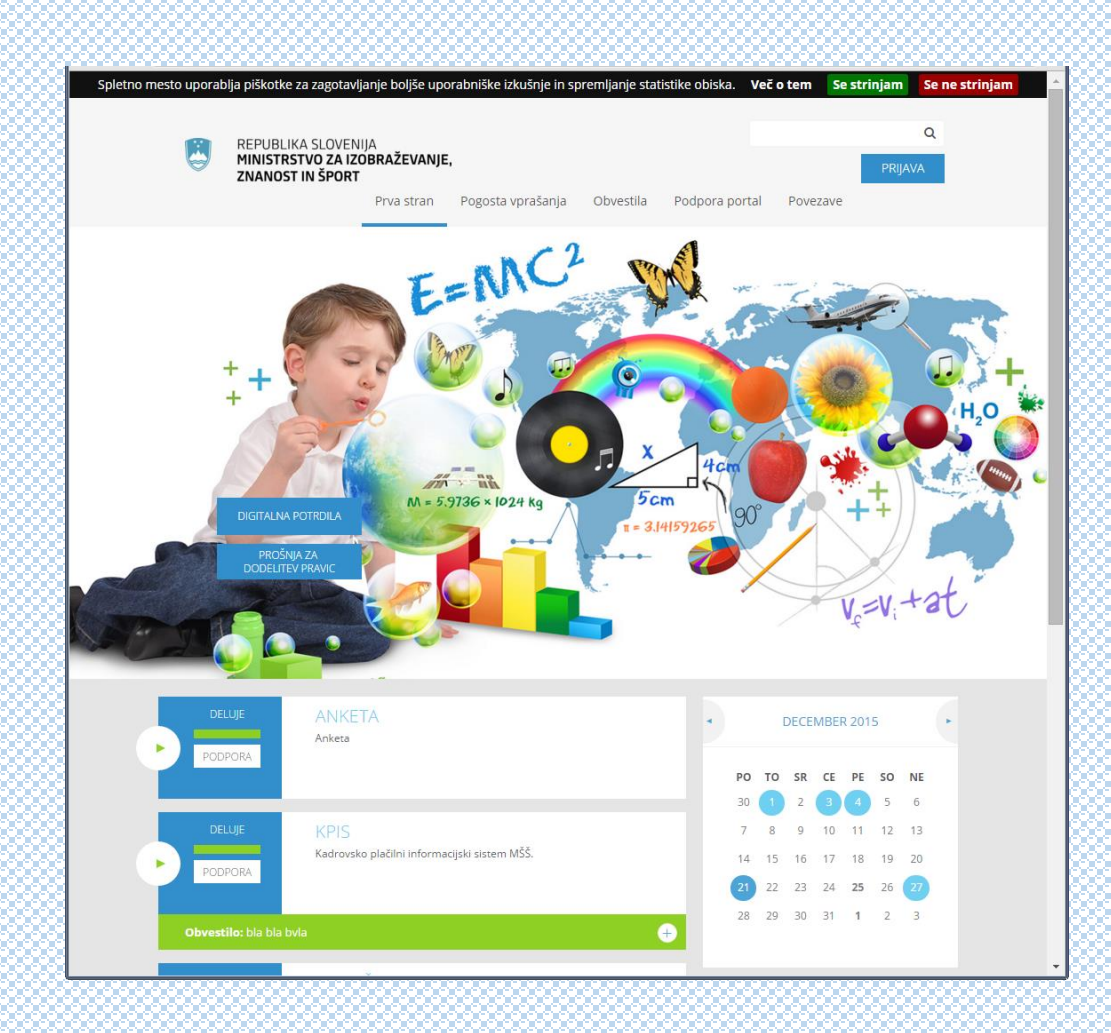